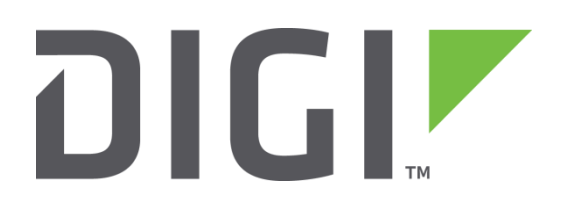

# Application Note 37

# GRE over IPSEC with a Cisco Router

September 2020

# Contents

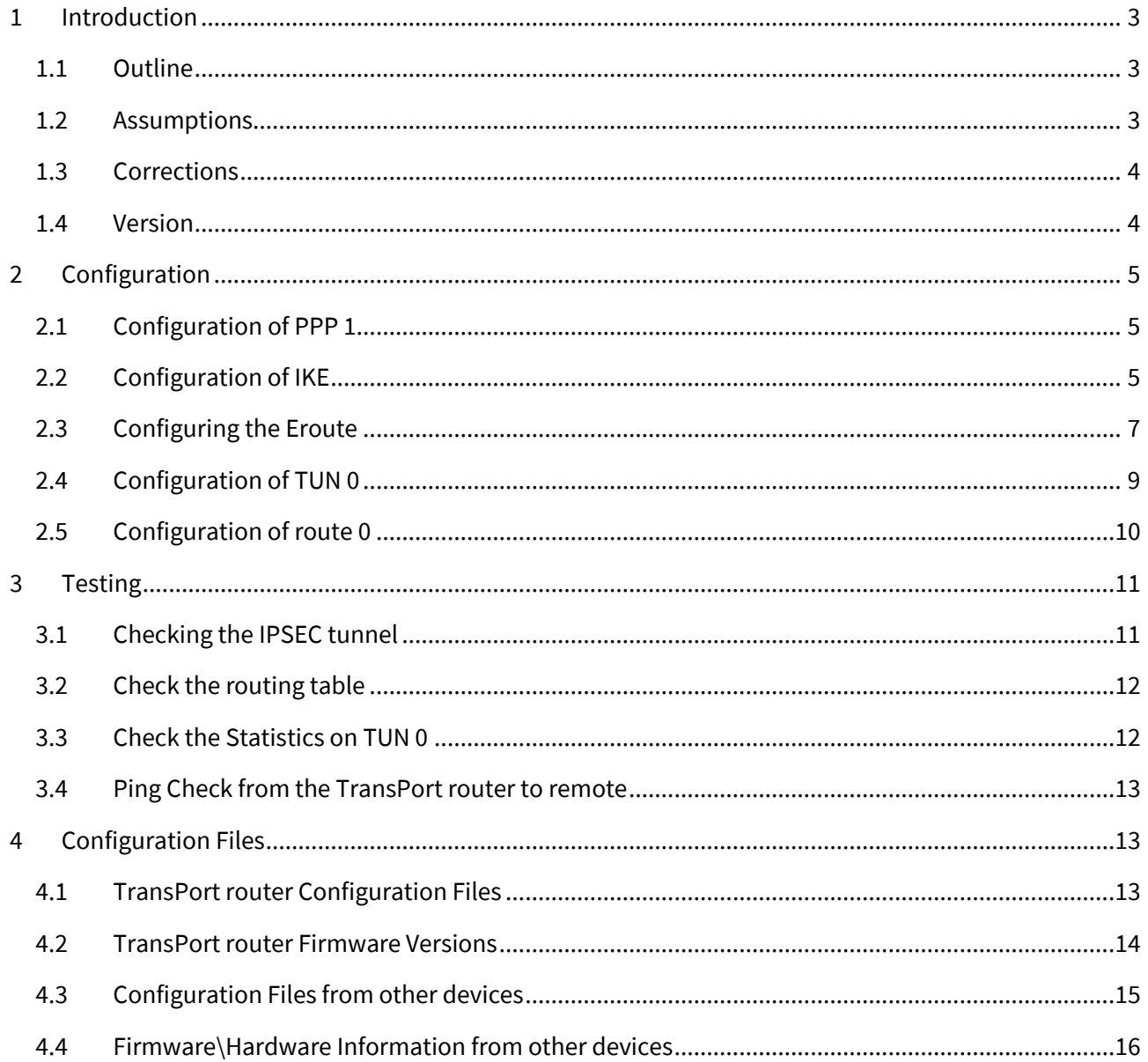

# <span id="page-2-0"></span>1 INTRODUCTION

#### <span id="page-2-1"></span>1.1 Outline

This document describes how to configure the TransPort router to establish a GRE tunnel connection to a Cisco router with IPSEC encryption. This solution would be used in a situation where a routing protocol such as OSPF is required as the GRE tunnel will be used to route the multicast packets. An IPSec tunnel secures the traffic between the 2 routers.

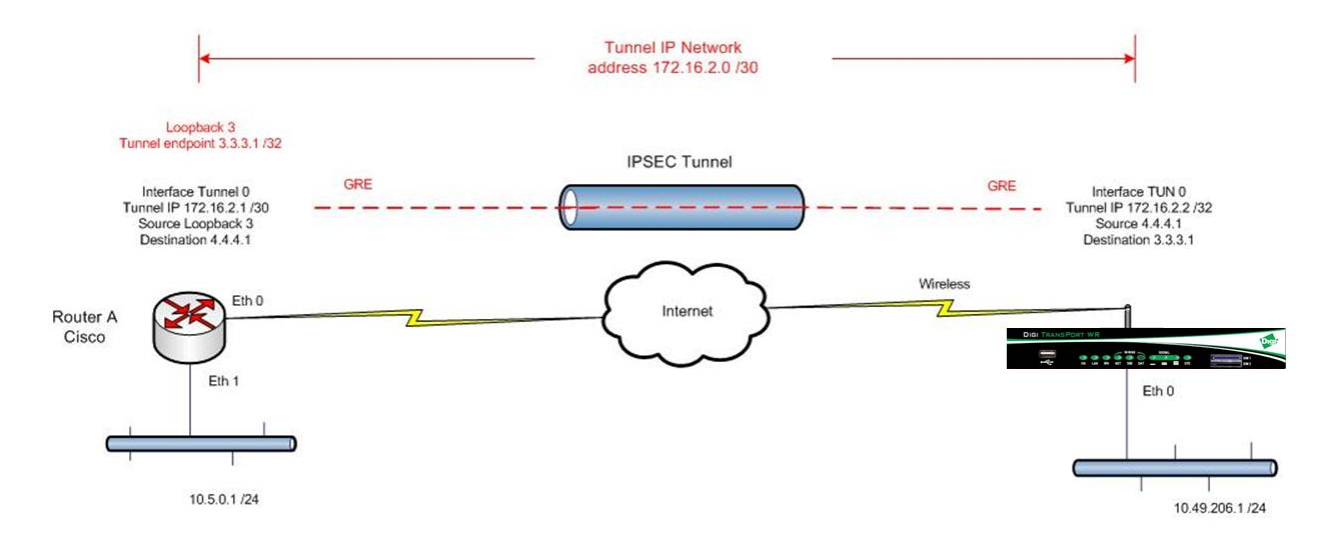

## <span id="page-2-2"></span>1.2 Assumptions

This guide has been written for use by technically competent personnel with a good understanding of the communications technologies used in the product, and of the requirements for their specific application.

Configuration: This application note assumes that the WR41 will be connecting to a cellular network (i.e. GPRS, EDGE, 3G, HSDPA or HSUPA).

This application note applies to;

Models shown: Digi Transport WR41

Other Compatible Models: All other Digi Transport products.

Firmware versions: All Versions newer than 5130

Please note: This application note has been specifically rewritten for firmware release 5.123 and later but the original application note was testing and working for routers running earlier firmware and the previous GUI. Routers running earlier firmware will find that the screen shots do not accurately reflect what will be seen on those older routers.

Configuration: This Application Note assumes the devices are set to their factory default configurations. Most configuration commands are only shown if they differ from the factory default.

It is assumed in this document that the TransPort router already has a working internet connection.

#### <span id="page-3-0"></span>1.3 Corrections

Requests for corrections or amendments to this application note are welcome and should be addressed to[: tech.support@digi.com](mailto:tech.support@digi.com)

Requests for new application notes can be sent to the same address.

#### <span id="page-3-1"></span>1.4 Version

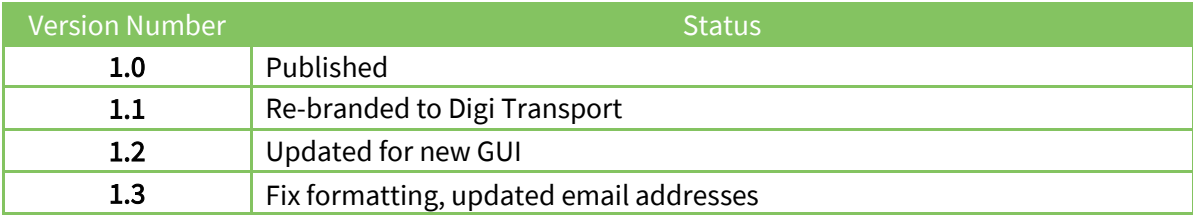

# <span id="page-4-0"></span>2 CONFIGURATION

## <span id="page-4-1"></span>2.1 Configuration of PPP 1

This section will detail the changes needed to be made to PPP 1, it is assumed that the TransPort router has already been configured with a working internet connection on PPP 1.

#### Navigate to: Configuration - Network > Interfaces > Advanced > PPP 0 - 9 > PPP 1

Enable IPsec on this interface

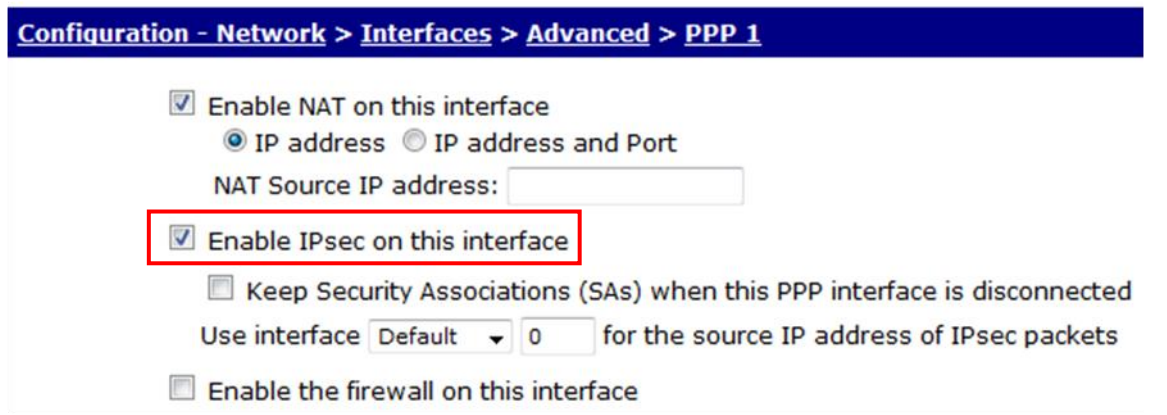

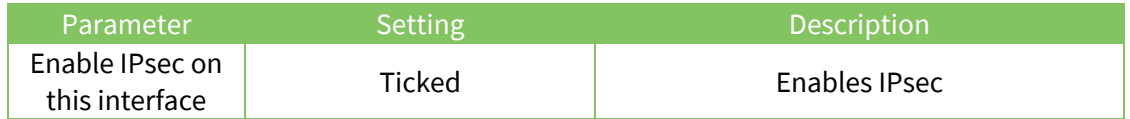

# <span id="page-4-2"></span>2.2 Configuration of IKE

This section will detail the changes needed to be made to IKE.

These settings are the equivalent of the Cisco Crypto configuration, configure the Cisco accordingly.

Navigate to:

Configuration - Network > Virtual Private Networking (VPN) > IPsec > IKE > IKE 0

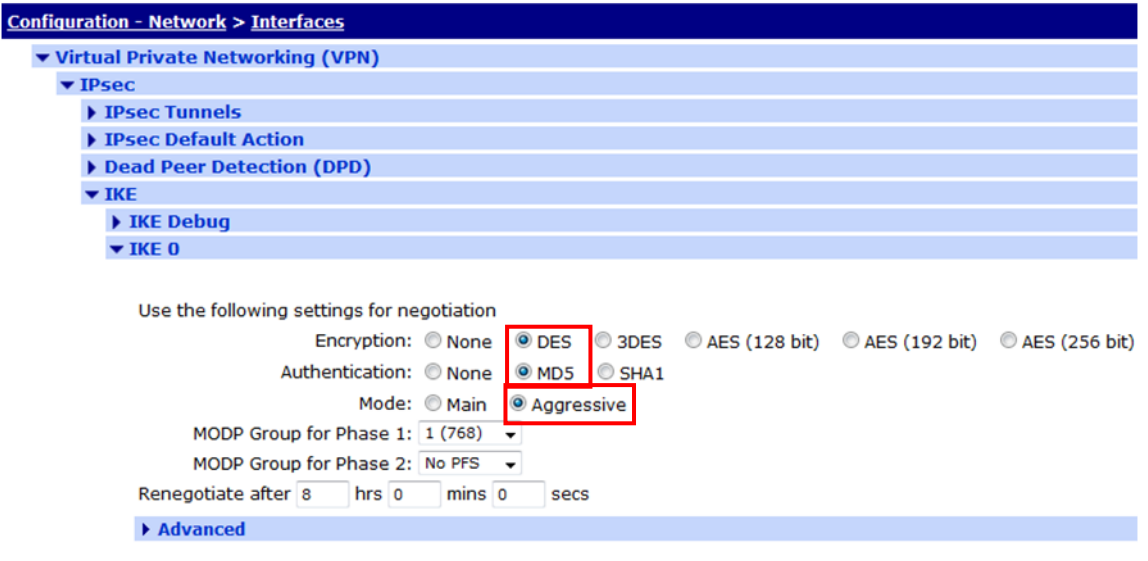

 $\left| \right|$  Apply

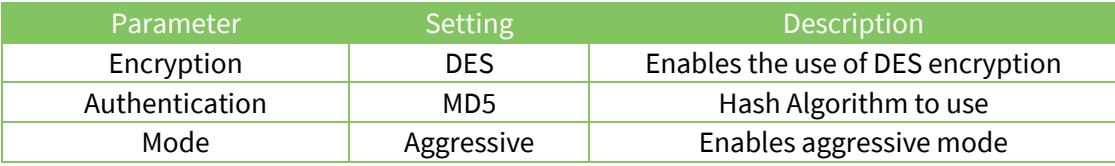

# <span id="page-6-0"></span>2.3 Configuring the Eroute

This section covers configuring the Eroute used to encrypt the GRE packets.

These settings are the equivalent of the Cisco Crypto configuration, configure the Cisco accordingly.

Navigate to:

#### Configuration - Network > Virtual Private Networking (VPN) > IPsec > IPsec Tunnels > IPsec 0

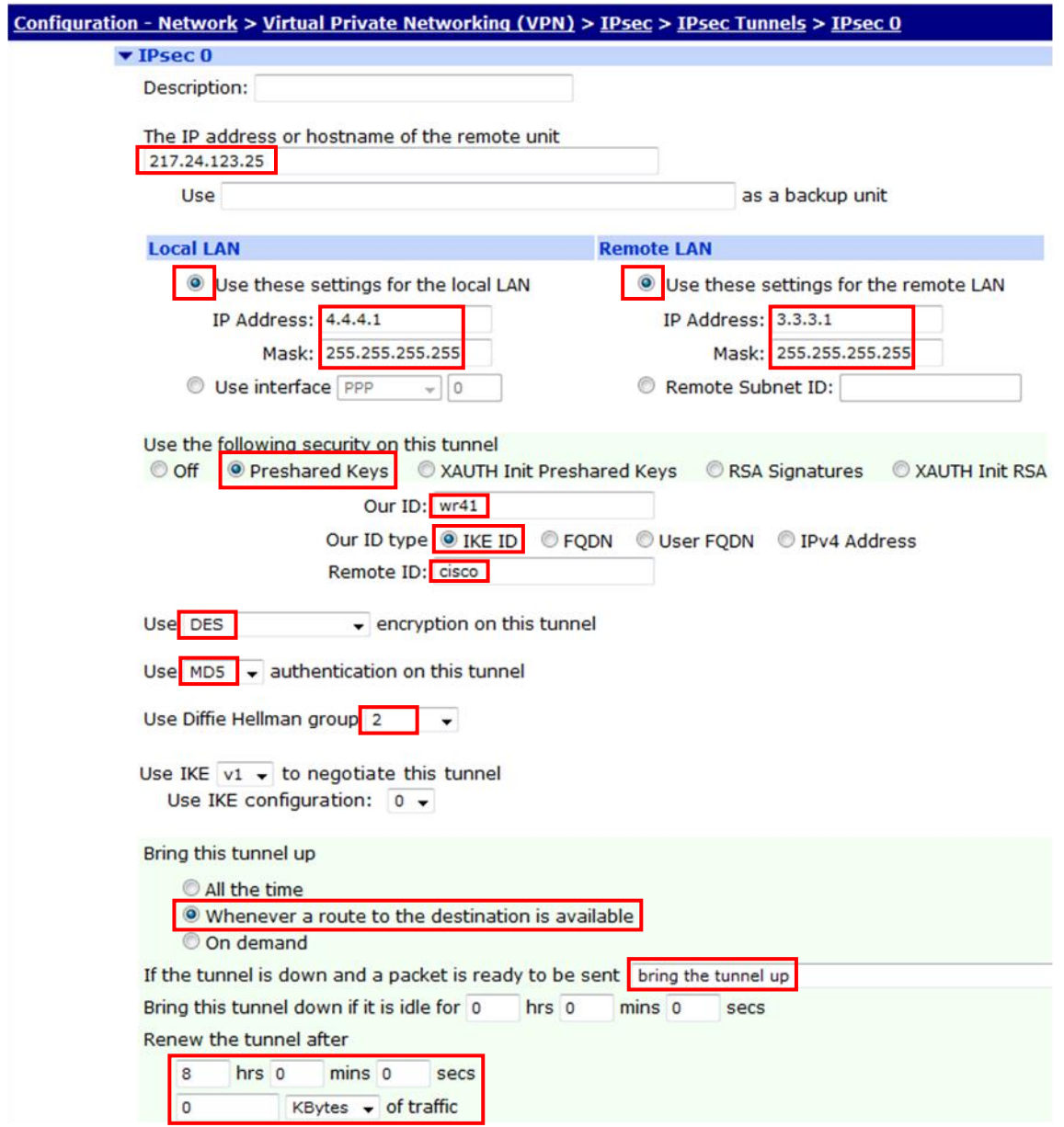

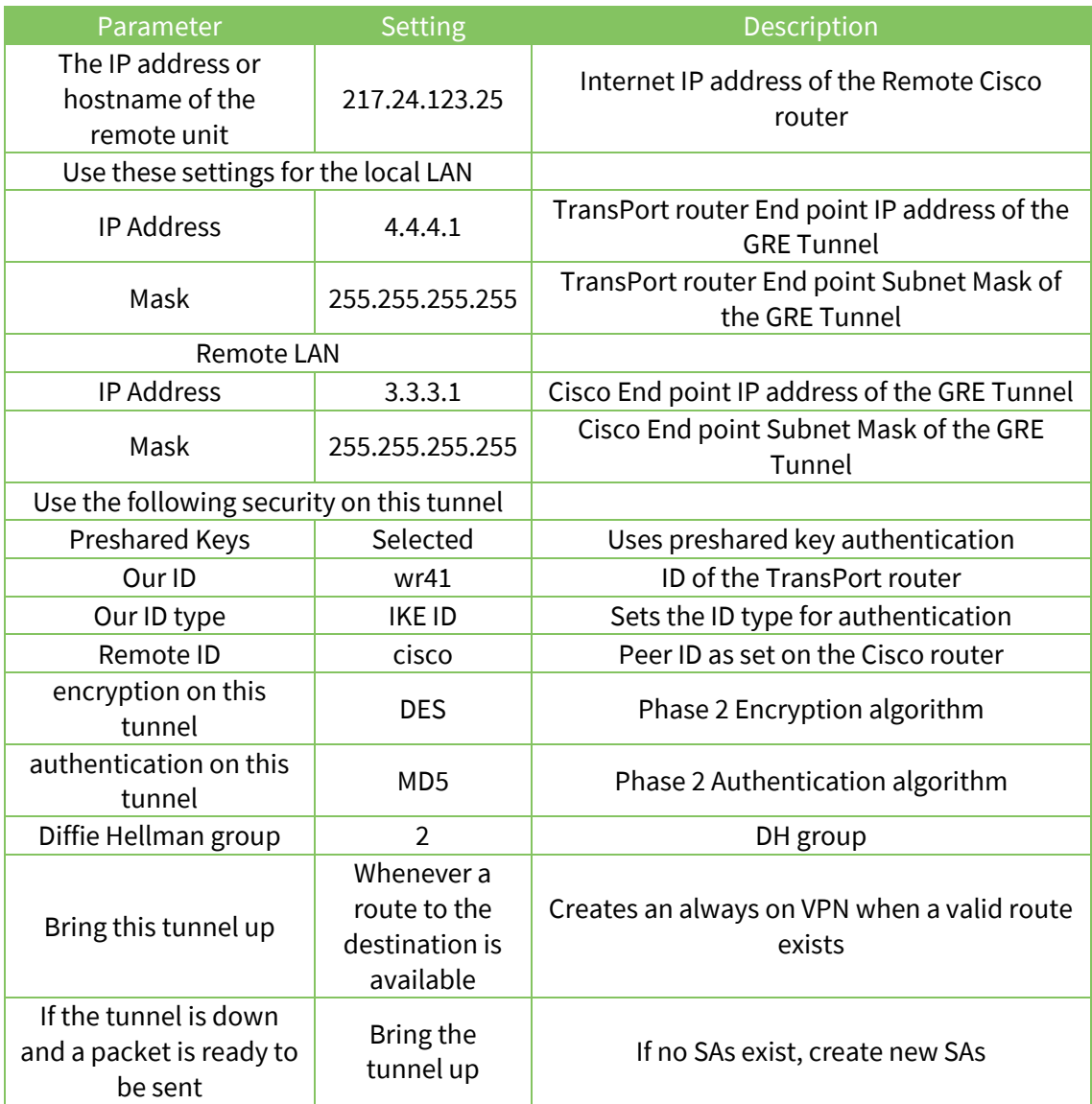

# <span id="page-8-0"></span>2.4 Configuration of TUN 0

This section shows the changes the GRE Tunnel interface configuration.

These settings are the equivalent of the Cisco Loopback interface configuration, configure the Cisco accordingly.

Navigate to:

#### Configuration - Network > Interfaces > GRE > Tunnel 0

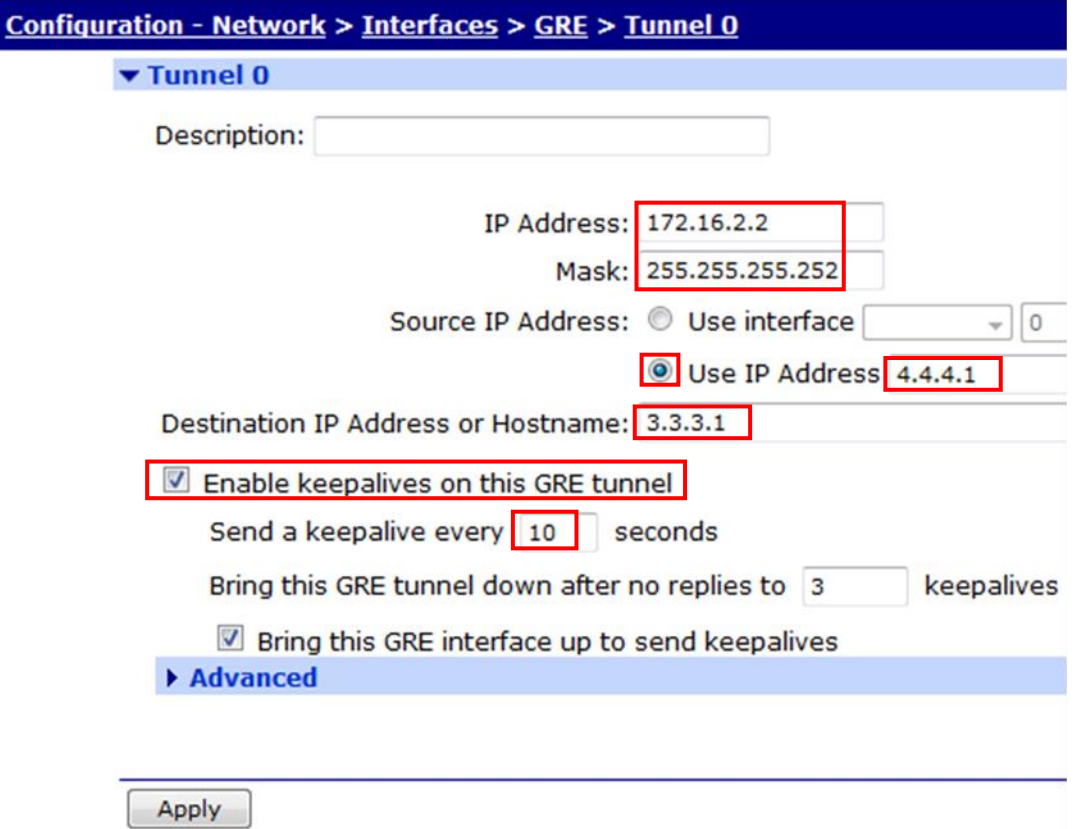

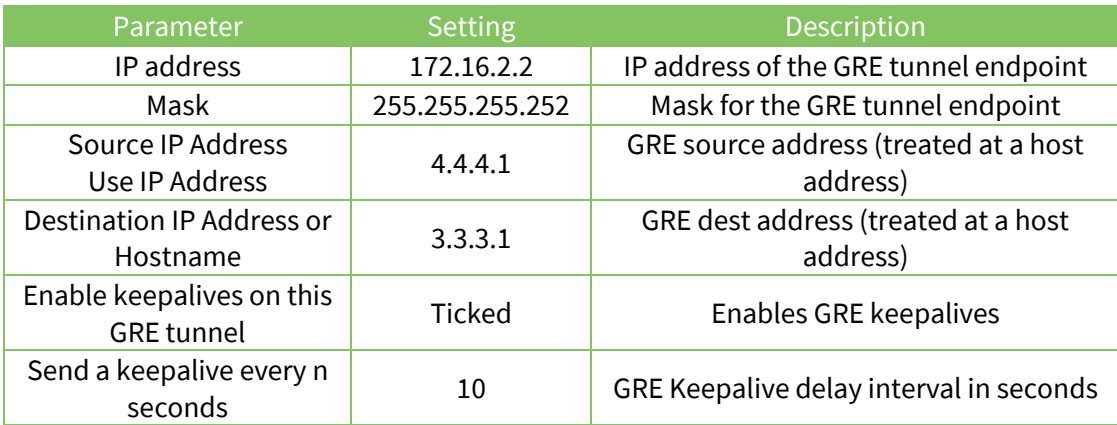

# <span id="page-9-0"></span>2.5 Configuration of route 0

This section shows the changes needed to be made to the routing table. This is so the router knows to route the traffic to the remote network over the GRE tunnel. A static route back to the WR41's LAN will need adding to the Cisco.

Navigate to:

Configuration - Network > IP Routing/Forwarding > Static Routes > Route 0

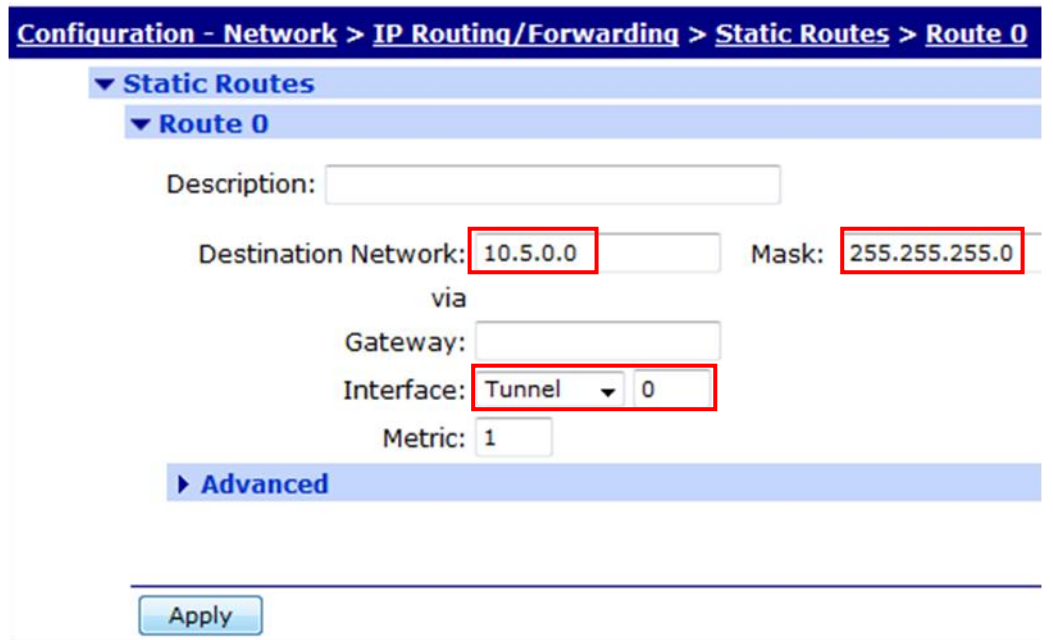

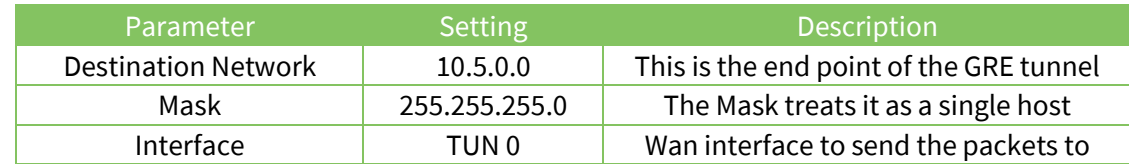

After clicking Apply, follow the link that appears and save the configuration to flash.

# <span id="page-10-0"></span>3 TESTING

# <span id="page-10-1"></span>3.1 Checking the IPSEC tunnel

Firstly check the IPSEC tunnel has come up on the TransPort router.

Navigate to:

#### Management - Connections > Virtual Private Networking (VPN) > IPsec > IPsec Tunnels

The output should look similar to this below:

IPSec Status: Eroutes 0 -> 4

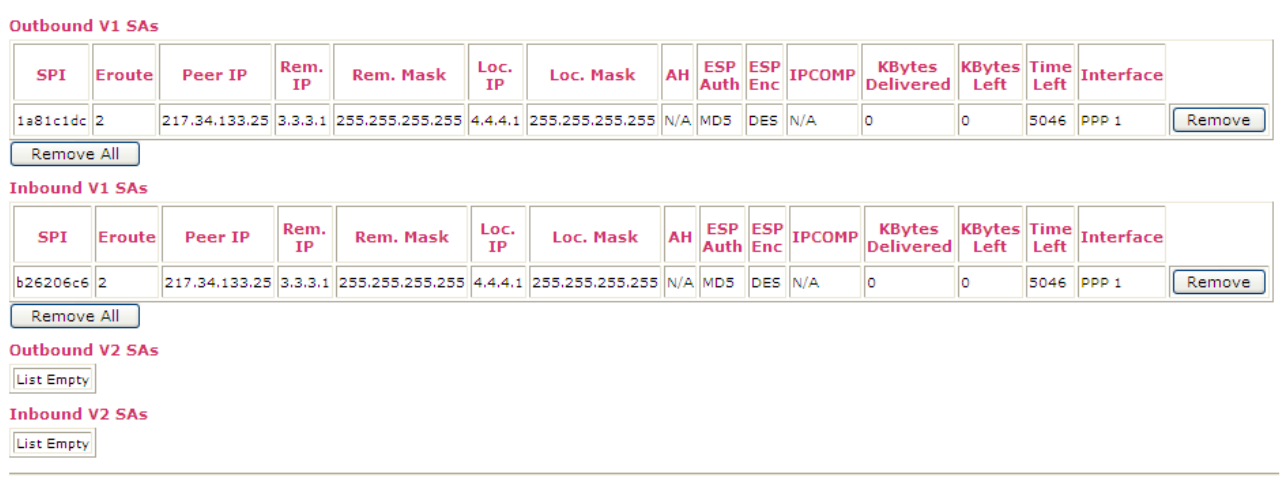

 $[Refresh]$ 

## <span id="page-11-0"></span>3.2 Check the routing table

This stage will show the output of the routing table, either use a serial or Telnet connection, or alternatively from the Web interface navigate to Administration - Execute a command and do the following:

Type route print then press enter, the output should look like the following:

```
route print
Interface Addresses:
--------------------
PPP 1: 10.171.173.217
ETH 0: 10.49.206.1
TUN 0: 172.16.2.2
Routes:
-------
  # IP Address Mask Metric Interface Gateway
Dynamic Routes:
    10.49.206.1 255.255.255.0 1 ETH 0
     172.16.2.2 255.255.255.252 1 TUN 0
Static Routes:
  1: 10.5.0.0 255.255.255.0 1 TUN 0
Default Routes:
 0: 0.0.0.0 0.0.0.0 0.0.0.0 1 PPP 1
 ------------------------------------------------------------
```
#### <span id="page-11-1"></span>3.3 Check the Statistics on TUN 0

Use a serial or Telnet connection, or alternatively from the Web interface navigate to Administration - Execute a command and do the following:

Type tunstat 0 then press enter, the output should look like the following:

```
tunstat 0
Tun 0 stats:
  Admin Status Up
  Oper Status Up
   IP Address 172.16.2.2
  Mask 255.255.255.252
  Source 4.4.4.1
 Destination 3.3.3.1<br>Tx Packets 155646
 Tx Packets
  Tx Bytes 7471008
 Tx Errors 0
 Tx Discards 0
 Rx Packets 0
 Rx Bytes 0
  Rx Errors 0
  Rx Unknown Protocols 0
   Keepalives Sent 155
   Keepalives Rcvd 153
OK
```
## <span id="page-12-0"></span>3.4 Ping Check from the TransPort router to remote

This stage will send a ping packet over the tunnel, either use a serial or Telnet connection, or alternatively from the Web interface navigate to Administration - Execute a command and do the following:

Type ping 10.5.0.1 –e0 then press enter, the output should look like the following:

```
Ping 10.5.0.1 –e0
Pinging Addr [10.5.0.1]
sent PING # 1 
PING receipt # 1 : response time 0.17 seconds
Iface: TUN 0
Ping Statistics
Sent : 1
Received : 1
Success : 100 %
Average RTT : 0.17 seconds
OK
```
# <span id="page-12-1"></span>4 CONFIGURATION FILES

#### <span id="page-12-2"></span>4.1 TransPort router Configuration Files

This is the configuration file from the TransPort router:

```
eth 0 IPaddr "10.49.206.1"
route 0 IPaddr "10.5.0.0"
route 0 ll_ent "tun"
def_route 0 ll_ent "ppp"
def_route 0 ll_add 1
eroute 0 peerip "217.24.123.25"
eroute 0 peerid "cisco"
eroute 0 ourid "wr41"
eroute 0 ouridtype 1
eroute 0 locip "4.4.4.1"
eroute 0 locmsk "255.255.255.255"
eroute 0 remip "3.3.3.1"
eroute 0 remmsk "255.255.255.255"
eroute 0 ESPauth "MD5"
eroute 0 ESPenc "DES"
eroute 0 ltime 8000
eroute 0 lkbytes 0
eroute 0 authmeth "PRESHARED"
eroute 0 nosa "TRY"
eroute 0 autosa 1
dpd 0 okint 120
dpd 0 failint 5
dpd 0 inact 60
dpd 0 maxfail 3
ppp 0 timeout 300
ppp 1 r_chap OFF
ppp 1 IPaddr "0.0.0.0"
ppp 1 phonenum "*98*1#"
ppp 1 timeout 0
```
ppp 1 use modem 1 ppp 1 aodion 1 ppp 1 autoassert 1 ppp 1 ipsec 1 ppp 1 ipanon ON ppp 3 defpak 16 ppp 4 defpak 16 ike 0 aggressive ON modemcc 0 info\_asy\_add 5 modemcc 0 init\_str "+CGQREQ=1,0,0,0,0,0" modemcc 0 init\_str1 "+CGQMIN=1,0,0,0,0,0" modemcc 0 apn "internet" modemcc 0 link\_retries 10 modemcc 0 stat retries 30 modemcc 0 sms\_interval 1 modemcc 0 sms\_access 1 modemcc 0 sms concat 0 modemcc  $\theta$  init str 2 "+CGQREQ=1,0,0,0,0,0" modemcc 0 init\_str1\_2 "+CGQMIN=1,0,0,0,0,0" modemcc 0 apn\_2 "Your.APN.goes.here" modemcc 0 link\_retries\_2 10 modemcc 0 stat retries 2 30 modemcc 1 link\_retries 10 cmd 0 unitid "ss%s>" cmd 0 cmdnua "99" cmd 0 hostname "ss.2000r" cmd 0 tremto 3000 cmd 1 gpson 1 cmd 3 cfilton 1 user 0 name "Sarian" user 0 epassword "EA0iCxQc" user 0 access 0 user 1 name "username" user 1 epassword "KD5lSVJDVVg=" user 1 access 0 user 8 name "cisco" user 8 epassword "NDpiV0BFSQ==" local 0 transaccess 2 scep 0 app "pkiclient.exe" tun 0 IPaddr "172.16.2.2" tun 0 mask "255.255.255.252" tun 0 source "4.4.4.1" tun 0 dest "3.3.3.1" tun 0 kadelay 10 tun 0 descr "Tunnel to Cisco"

#### <span id="page-13-0"></span>4.2 TransPort router Firmware Versions

This is the firmware \ hardware information from the TransPort router:

Digi TransPort WR41 HSDPA/3G Router Ser#:56691 HW Revision: 4405a Software Build Ver5130. Apr 04 2007 11:15:57 YW ARM Bios Ver 6.06 v31 200MHz B64-M64-F80-O100,0 MAC:00042d00dd73 Power Up Profile: 0 Async Driver **Revision: 1.19 Int clk** Ethernet Driver Revision: 1.11<br>Firewall Revision: 1.0 Firewall Revision: 1.0<br>EventEdit Revision: 1.0 Revision: 1.0 SHIM Revision: 1.0 Timer Module Revision: 1.1 L2TP Revision: 1.10 LAPB Revision: 1.12

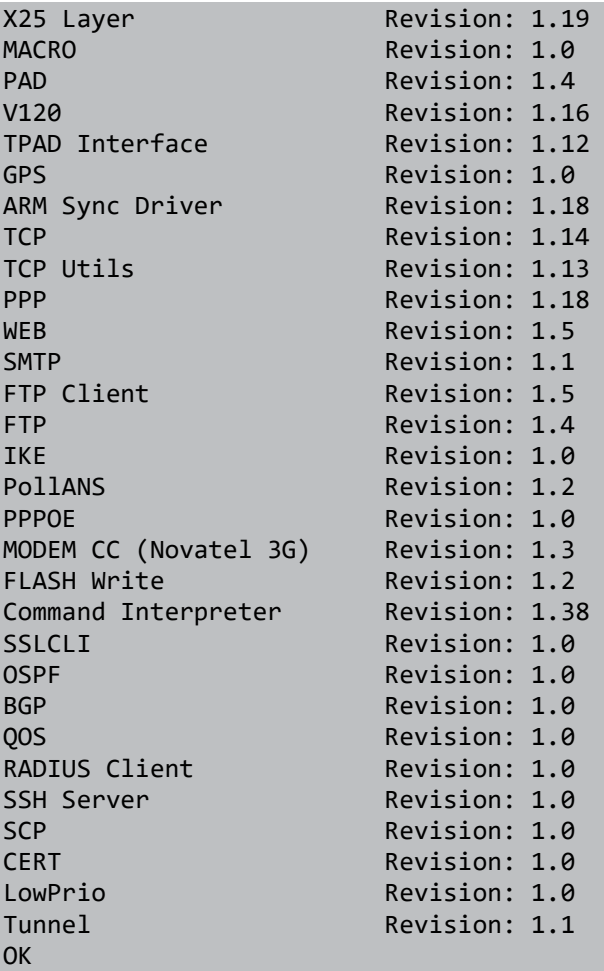

## <span id="page-14-0"></span>4.3 Configuration Files from other devices

```
Current configuration : 1895 bytes
!
hostname cisco
!
!
username wr41 password 0 XXXX
!
aaa new-model
!
!
aaa authentication login userlist group radius local
aaa authorization network grouplist group radius local
aaa session-id common
ip subnet-zero
!
no ip domain lookup
!
crypto isakmp policy 1
hash md5
 authentication pre-share
crypto isakmp key letmein hostname wr41
crypto isakmp identity hostname
!
crypto ipsec security-association lifetime seconds 86400
!
crypto ipsec transform-set my_enc_config esp-des esp-md5-hmac
!
crypto dynamic-map mydynmap 1
```

```
set transform-set my enc config
!
crypto map mymap1 20 ipsec-isakmp dynamic mydynmap
!
interface Loopback3
ip address 3.3.3.1 255.255.255.255
!
interface Tunnel0
ip address 172.16.2.1 255.255.255.252
ip ospf mtu-ignore
tunnel source Loopback3
tunnel destination 4.4.4.1
!
interface Ethernet0
ip address 10.5.0.1 255.255.255.0
full-duplex
!
interface FastEthernet0
ip address 217.24.123.25 255.255.255.240
speed auto
crypto map mymap1
!
ip classless
ip route 0.0.0.0 0.0.0.0 217.24.123.29
ip route 4.4.4.1 255.255.255.255 FastEthernet0
ip route 10.49.206.0 255.255.255.0 Tunnel0
!
radius-server authorization permit missing Service-Type
!
```
#### <span id="page-15-0"></span>4.4 Firmware\Hardware Information from other devices

```
cisco 1720 (MPC860T) processor (revision 0x501) with 41780K/7372K bytes of memory.
IOS (tm) C1700 Software (C1700-K9SY7-M), Version 12.2(15)T
c1700-k9sy7-mz.122-15.T.bin
```